<span id="page-0-0"></span>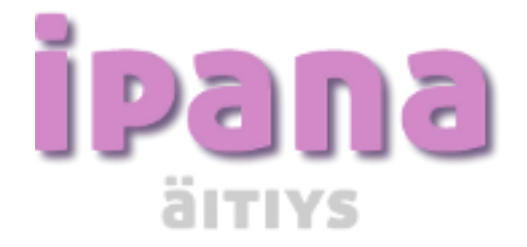

# <span id="page-0-2"></span><span id="page-0-1"></span>Ammattilaisen käyttöopas Versio 2023.2.1

**iPana OMDA Finland Oy Torikatu 23, 90100 Oulu** 

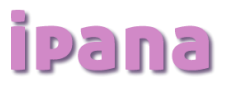

# Sisällysluettelo

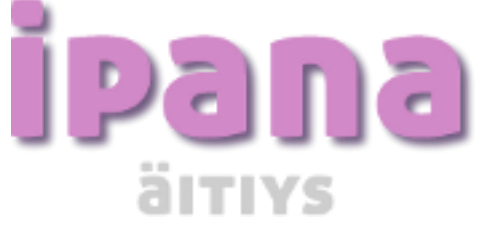

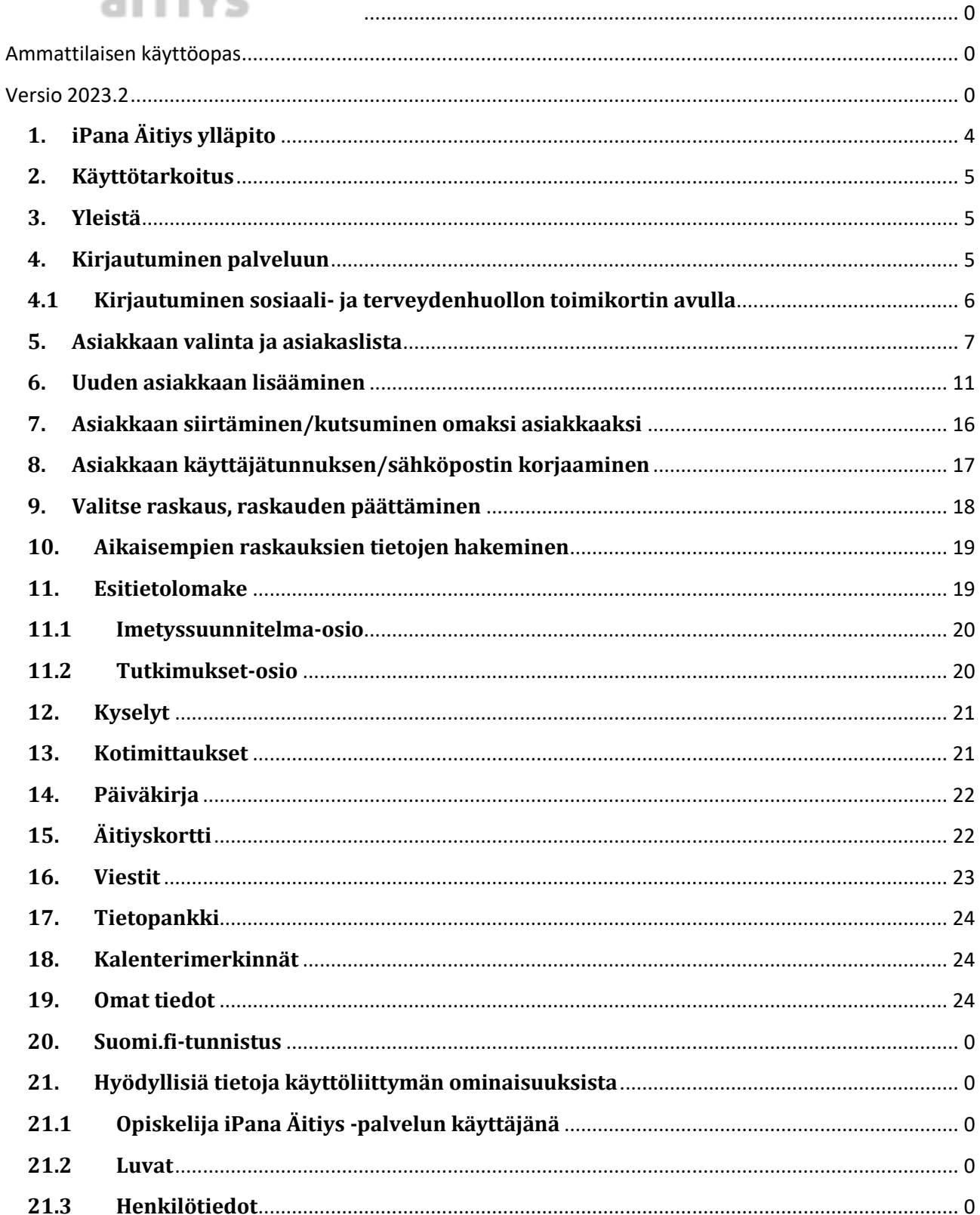

# ipana

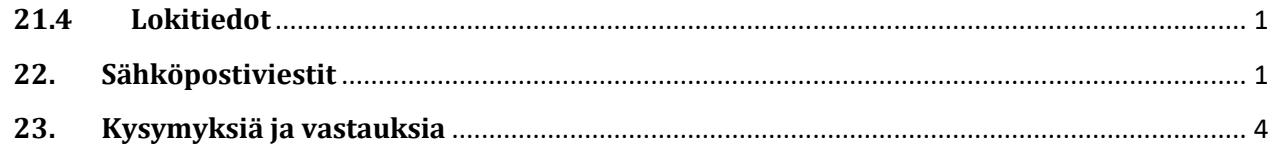

# **Muutoshistoria**

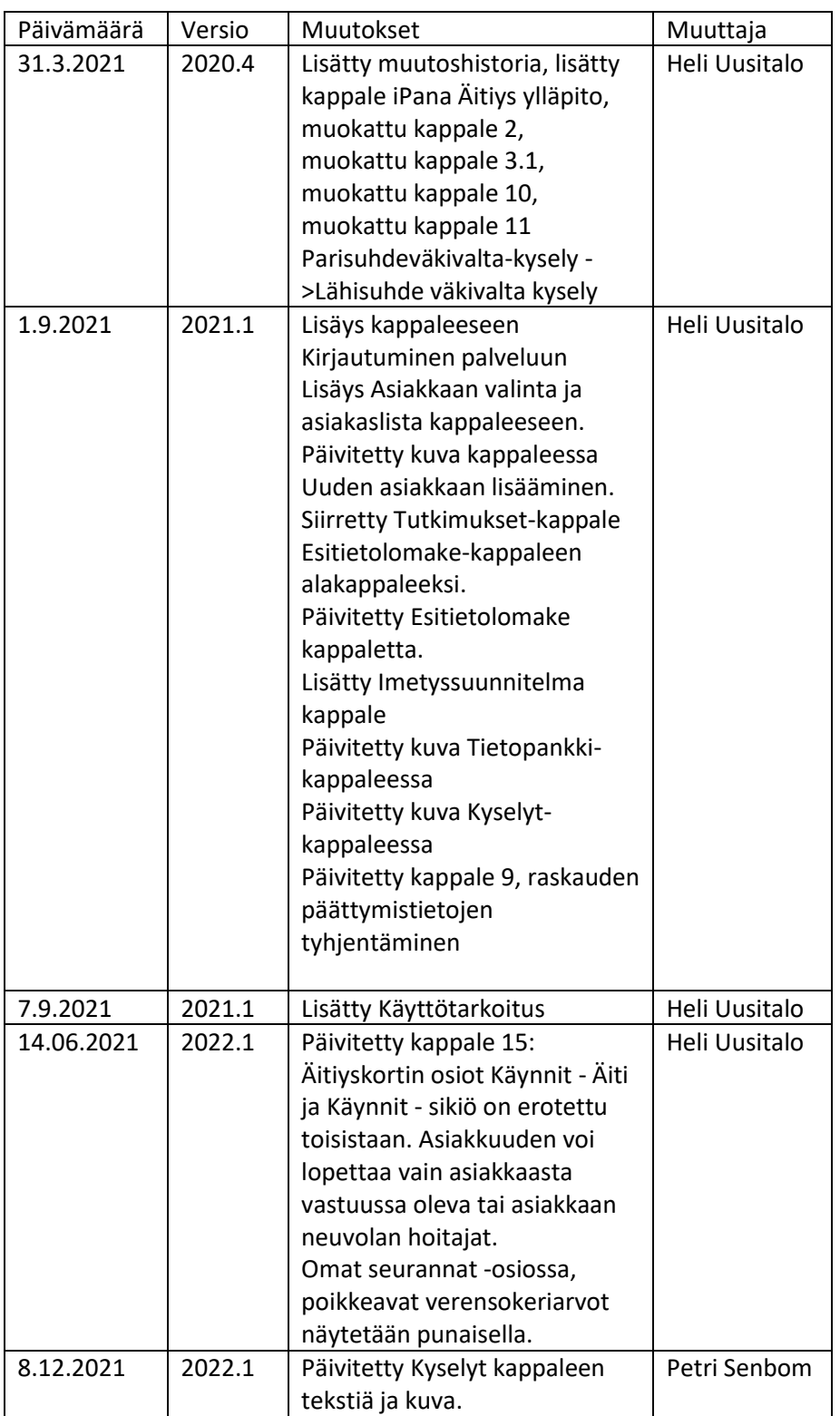

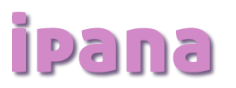

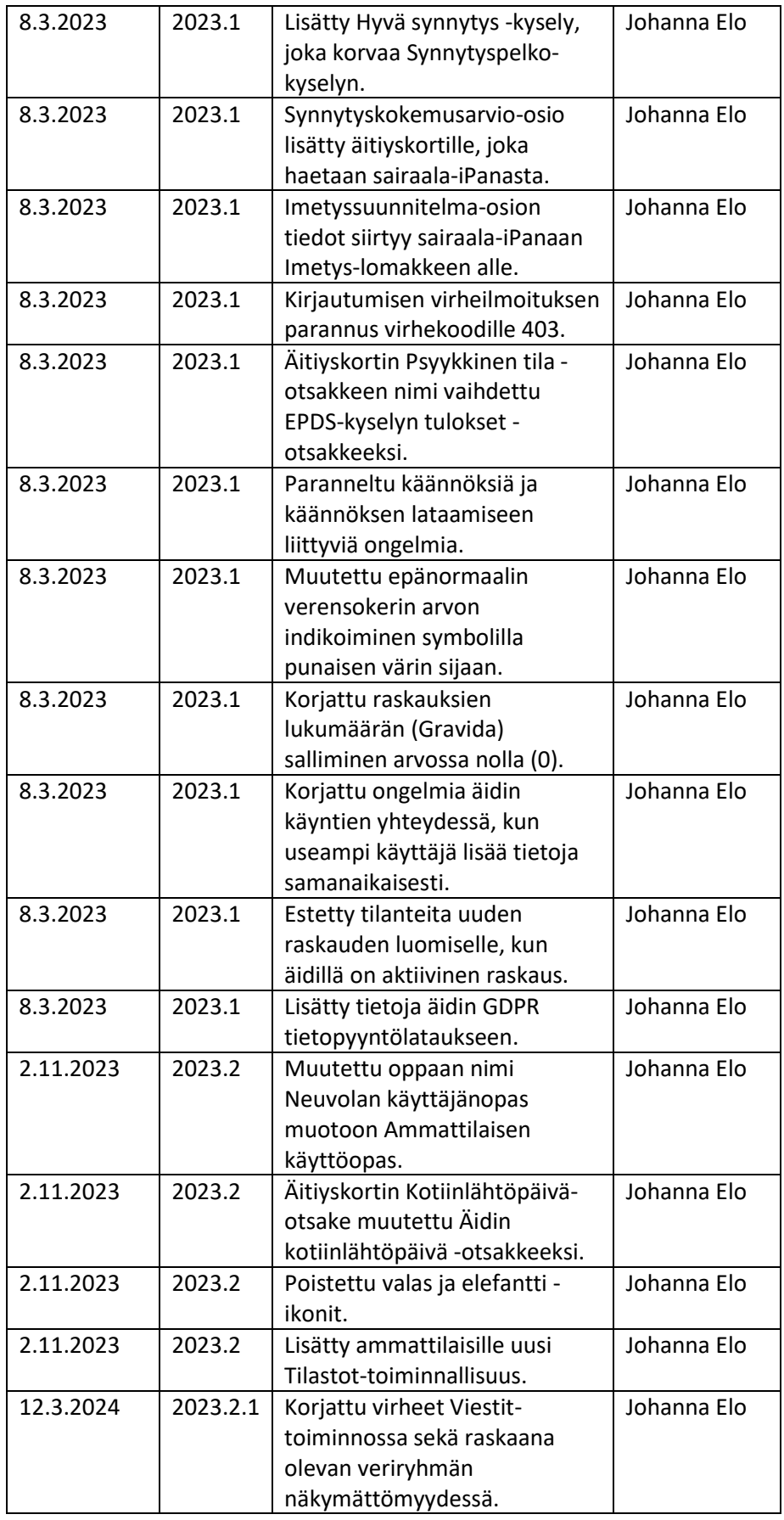

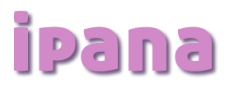

# <span id="page-4-0"></span>**1. iPana Äitiys ylläpito**

iPana Äitiys -tukipyynnöt ilmoitetaan iPana Äitiyden ylläpitoon. Toivomme yhteydenottoja ensisijaisesti Jira servicedeskin kautta. Tarvittaessa voi käyttää myös ao. sähköpostiosoitetta.

Sähköposti: [servicedesk@omdahealth.com](mailto:servicedesk@omdahealth.com)

Puhelinnumero: 010 525 1559

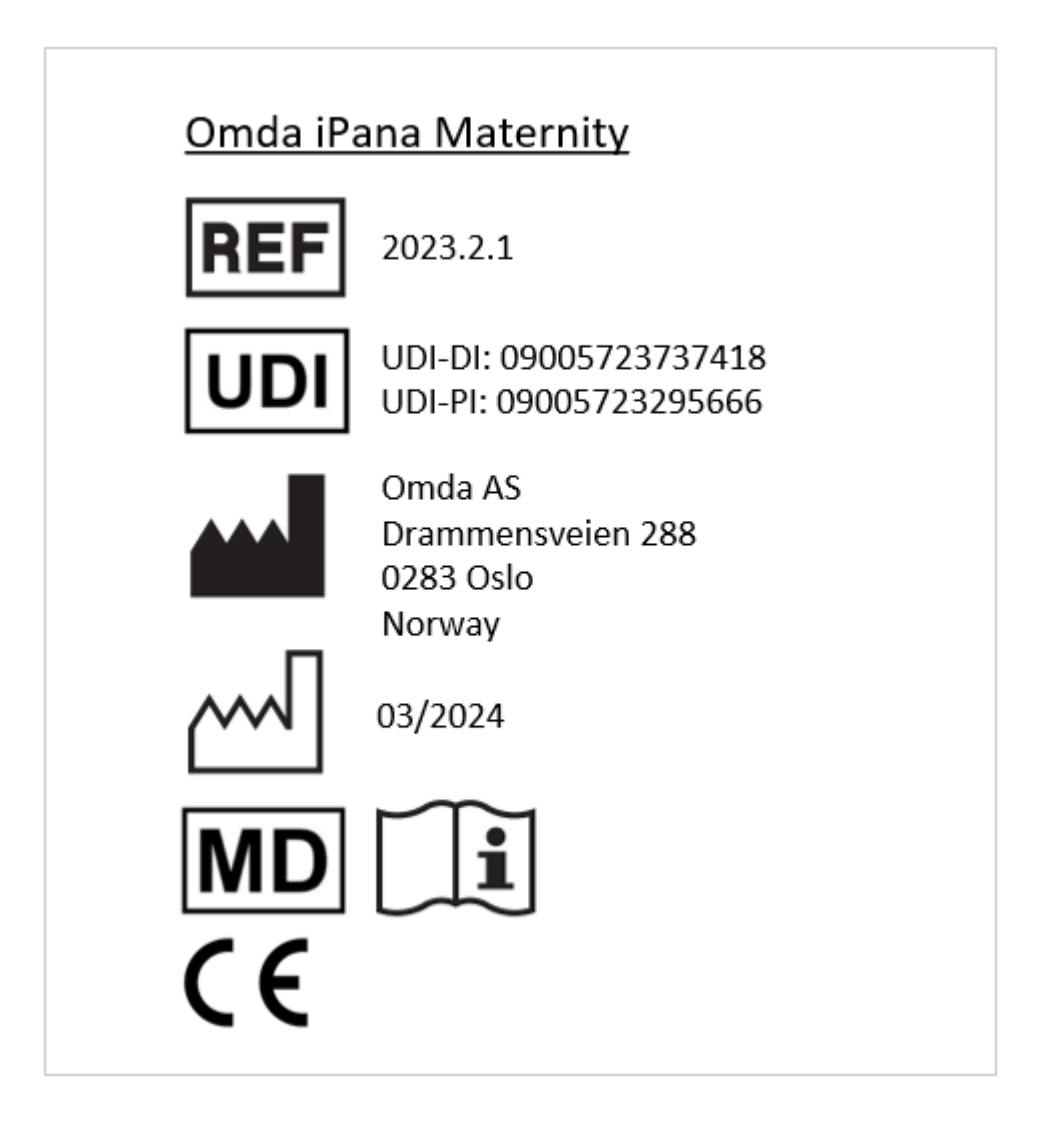

Terveydenhuollon laitteita ja tarvikkeita koskevan lain (629/2010) mukaan, iPana Äitiys on tuoteluokkaan I sijoittuva lääkinnällinen laite. iPana Äitiys on EU:n lääkinnällisiä laitteita koskevan asetuksen (2017/745) mukaan luokan I lääkinnällinen laite.

[product.feedback@omda.com](mailto:product.feedback@omda.com) [www.omda.com](http://www.omda.com/)

![](_page_5_Picture_0.jpeg)

# <span id="page-5-0"></span>**2. Käyttötarkoitus**

Omda iPana Äitiys on tarkoitettu raskaustietojen tallentamiseen koko raskauden ajalta raskaana olevan naisen ja syntyvän lapsen etua ajatellen. Järjestelmä kerää tietoja raskauden etenemisestä ja mahdollistaa mahdollisten raskausongelmien löytämisen. Palvelu on tarkoitettu myös raskaana olevan naisen ja terveydenhuollon ammattilaisten väliseen kommunikointiin.

## <span id="page-5-1"></span>**3. Yleistä**

• iPana Äitiys -palvelussa raskaana oleva nainen voi täyttää raskauden esitiedot vaivattomasti kotonaan tai äitiysneuvolassa yhdessä neuvolan työntekijän kanssa. Tiedot välittyvät sähköisesti tietoturvallisen yhteyden kautta synnytyssairaalan iPana-järjestelmään.

iPana Äitiys palvelun mobiilikäyttöä varten sovelluskaupoissa on saatavilla iPana Äitiys -sovellus. Sovelluksella on mahdollista käyttää kaikkia tärkeimpiä iPana Äitiys -palvelun toimintoja. Palvelua voi käyttää myös mobiililaitteen selaimella.

Suomi.fi on julkishallinnon yhteinen tunnistautumistapa, joka on käytössä osassa neuvoloita. Jos neuvolassa on käytössä SUOMI.FI tunnistautumismahdollisuus, SUOMI.FI tunnistautumisen ohjeeseen voi tutustua oheisen linkin [\(tästä\)](https://app.ipana.fi/aitiys/suomifiUserGuide.pdf) kautta.

Tietosuojaseloste:<https://ipana.fi/aitiys/tietosuojaseloste.html>

**Huom. Kaikki palvelun osiot eivät ole välttämättä käytössä kaikissa neuvoloissa. Käytöstä poistetut otsikot ovat palvelussa harmaalla eikä niitä voi avata.**

## <span id="page-5-2"></span>**4. Kirjautuminen palveluun**

Palvelun ammattilaisen osioon voidaan kirjautua osoitteessa: [www.ipana.fi/neuvola.](http://www.ipana.fi/neuvola) Sisäänkirjautumista helpottaakseen voidaan käyttää myös seuraavaa osoitetta: [www.ipana.fi/neuvola/<sairaanhoitopiirinlyhenne>](http://www.ipana.fi/neuvola/%3csairaanhoitopiirinlyhenne) (esim. [www.ipana.fi/neuvola/PSHP](http://www.ipana.fi/neuvola/PSHP) ). Tällöin ammattilaisen ei tarvitse kirjautuessa valita erikseen sairaanhoitopiiriä, jonka alueella työskentelee. Kirjautumissivusta voidaan tehdä pikakuvake työpöydälle tai web-selaimen suosikkeihin.

Yleensä hyvinvointialueen tai neuvolan pääkäyttäjä luo tunnukset palveluun. Työantaja on vastuussa tunnuksista. Palveluun kirjaudutaan sosiaali- ja terveydenhuollon toimikortilla. Vain hätätapauksessa käytetään käyttäjätunnus – salasana -yhdistelmää.

Pääkäyttäjät voivat palvelun Ylläpito-osiossa kunnittain sallia ammattilaisten kirjautumisen käyttäjätunnuksella.

![](_page_5_Picture_163.jpeg)

![](_page_6_Picture_0.jpeg)

# <span id="page-6-0"></span>**4.1 Kirjautuminen sosiaali- ja terveydenhuollon toimikortin avulla**

iPana Äitiys- palveluun kirjaudutaan väestörekisterikeskuksen myöntämän sosiaali- ja terveydenhuollon toimikortin avulla.

Toimikortin numero syötetään neuvolakäyttäjälle palvelun Ylläpito-osiossa tai ammattilainen voi itse syöttää toimikorttinsa numeron Omat tiedot -osiossa. Toimikortin tiedot voi poistaa poistamalla voimassa olevan kortin numeron ja tallentamalla kentän tyhjänä.

![](_page_6_Picture_4.jpeg)

Valitse "Tunnistautuminen toimikortilla" osoitteessa [www.ipana.fi/neuvola.](http://www.ipana.fi/neuvola)

![](_page_6_Picture_6.jpeg)

Oma varmenne tulee valita ponnahdusikkunasta:

![](_page_6_Picture_82.jpeg)

Korttiin liitetty tunnus syötetään ja jatketaan painamalla "ok"

# ipana

![](_page_7_Picture_68.jpeg)

## <span id="page-7-0"></span>**5. Asiakkaan valinta ja asiakaslista**

Asiakkaan tietoihin pääsee klikkaamalla haluttua riviä asiakaslistalta kyseisen asiakkaan kohdalta. Asiakkaan valinnan jälkeen hänen nimensä näytetään selaimen otsikkopalkissa.

![](_page_7_Picture_69.jpeg)

### *Asiakaslistaan (v. 2020.1) on tehty GDPR:n vaatimuksiin liittyviä seuraavia korjauksia ja muutoksia:*

Lääkäri-käyttäjille ei näytetä asiakaslistaa. Asiakashaku voidaan tehdä henkilötunnuksen avulla uudella Asiakas -hakutoiminnolla.

Asiakaslistalla näkyvät vain käyttäjän omat asiakkaat, samoin Synnyttäneet-listalla.

Päättyneet asiakkaat -lista on poistettu.

Käyttäjille näkyy uusi Viestit-lista, jossa näkyvät kaikki neuvolan asiakkaat, joilta on tullut viestejä, ja jotka ovat vielä lukemattomia.

Asiakaslistalla ei ole enää synnyttäneitä, vaan ne ovat ainoastaan Synnyttäneet-listalla.

![](_page_8_Picture_0.jpeg)

Kaikki ammattilaiskäyttäjät voivat hakea asiakkaita henkilötunnuksen avulla. SHP:n lista on poistettu.

Asiakkaan sähköpostiosoitetta ei näytetä enää asiakaslistalla.

Asiakasta voi hakea aina henkilötunnuksen avulla Asiakas-hakutoiminnolla. Hakutoiminnolla etsitään asiakasta koko Äitiys-palvelusta, riippumatta siitä, onko tili luotu käyttäjän vai ammattilaisen toimesta, tai minkä Sairaanhoitopiirin alueella asiakas asuu.

Admin- käyttäjällä ei ole enää asiakaslistaa, vaan asiakashaku. Admin-käyttäjä voi pyytää Asiakaslista-oikeuden Omda:lta tukipyynnön kautta.

Asiakaslistan näkymät ovat työntekijän asiakaslista (oletusnäkymä), Asiakaskutsut-, Synnyttäneetja Viestit-listat. Lisäksi neuvolan muiden työntekijöiden asiakaslistoja voidaan valita Valitse työntekijä -hakutoiminnolla.

![](_page_8_Picture_82.jpeg)

Asiakaslistalla näkyviä nimiä voi suodattaa kirjoittamalla hakusanakenttään jotain. Esim. hakusana Virtanen näyttää kaikki asiakkaat, jotka ovat nimeltään Virtasia. Hakusana 0101 puolestaan tuo esille kaikki ensimmäinen tammikuuta syntyneet.

![](_page_8_Picture_8.jpeg)

Asiakkaan henkilötunnuksen perässä näkyy S-Merkki, mikäli potilas on jo synnyttänyt, ja sairaalan

![](_page_8_Picture_83.jpeg)

järjestelmästä on synnytyksen tiedot siirtyneet iPana Äitiys -palveluun.

![](_page_9_Picture_0.jpeg)

Asiakaslistan **SYNNYTTÄNEET**-painiketta klikkaamalla, näytetään ne asiakkaat, joiden synnytystiedot on saatu sairaalan järjestelmästä tai synnytys on kirjattu äitiys- palveluun.

![](_page_9_Picture_69.jpeg)

# Asiakashaku

Jos haulla *ei löytynyt asiakasta,* järjestelmä ilmoittaa siitä.

# Haulla ei löytynyt yhtään asiakasta

**TAKAISIN HAKUUN** 

# Asiakashaku

Uusi asiakas voidaan luoda "uusi asiakas" toiminnon kautta.

Jos järjestelmästä *löytyy asiakas haun perusteella*, järjestelmä näyttää asiakkaan nimen, henkilötunnuksen ja sähköpostiosoitteen, jos se on kirjattu järjestelmään.

#### Järjestelmästä löytyi asiakas seuraavilla tiedoilla:

![](_page_9_Picture_70.jpeg)

![](_page_10_Picture_0.jpeg)

![](_page_10_Picture_52.jpeg)

**ASIAKKAAN NIMI** Demo Kokkola **HENKILÖTUNNUS** 121291-114L **SÄHKÖPOSTI** ko@mailinator.com

Jos lupaa ei löydy, niin tuolloin voidaan lähettää kutsu oman neuvolan asiakkaaksi. Asiakas on niin kauan työntekijän "asiakaskutsu"- listalla, kunnes hän on hyväksynyt kutsun. Hyväksymisen jälkeen hänet näytetään kyseisen työntekijän listalla, ja hänen tietojaan voidaan tarkastella.

Asiakkaita voi hakea oman neuvolan työntekijöiden asiakaslistalta. Hakijalle näytetään pudotusvalikko, jossa on työntekijöiden nimilista.

![](_page_10_Picture_53.jpeg)

Jos valitsee Näytä asiakaslista, järjestelmä näyttää kyseisen työntekijän asiakaslistan:

![](_page_11_Picture_0.jpeg)

![](_page_11_Picture_63.jpeg)

Jos valitsee jonkun muun työntekijän asiakaslistalta asiakkaan, järjestelmä kysyy, halutaanko siirtää valitun potilaan omaksi asiakkaaksi. Mikäli kyseessä ei ole asiakkaan oma hoitaja, ja asiakas halutaan siirtää omaksi asiakkaaksi, valitaan **Siirrä.** Jos asiakasta ei haluta siirtää omaksi asiakkaaksi, valitaan **Ohita**, jolloin hänen tietojaan pääse tarkastelemaan ilman, että raskaana olevaa naista siirretään omaksi asiakkaaksi.

# Vahvistus

Siirrä omaksi asiakkaaksi : Merja Asplund 100664-768K

<span id="page-11-0"></span>**6. Uuden asiakkaan lisääminen**

Alla on kuvattu asiakkaan lisääminen, kun neuvolassa ei ole käytössä Suomi.fi tunnistautumista.

Uuden asiakkaan voi lisätä asiakaslistalle **Uusi asiakas** -painikkeesta.

**OHITA** 

**SIIRRÄ** 

![](_page_12_Picture_0.jpeg)

# Uusi asiakas

HENKILÖTUNNUS\* 130393-114L

SÄHKÖPOSTIOSOITE (KÄYTTÄJÄTUNNUS)\*

aino@suomi.fi

SÄHKÖPOSTIOSOITE (KÄYTTÄJÄTUNNUS) UUDESTAAN\* aino@suomi.fi

**DASIAKKAALLA EI OLE OLEMASSA OLEVAA SÄHKÖPOSTIA. TAI HÄN EI HALUA** LUOVUTTAA SITÄ

![](_page_12_Picture_7.jpeg)

Uusi asiakas -kohtaan syötetään äidin henkilötunnus ja sähköpostiosoite.

Asiakkaan käyttäjätunnuksena voidaan käyttää sähköpostiosoitetta, jolloin hän saa ohjeet palvelun käyttöönottamiseksi kyseiseen sähköpostiosoitteeseen.

Jos asiakkaalla ei ole sähköpostia tai hän ei halua sitä antaa, iPana Äitiys -palvelu luo asiakkaalle käyttäjätunnuksen.

Järjestelmä tarkistaa löytyykö annetuilla tiedoilla aikaisempaa asiakassuhdetta.

Mikäli annetuilla tiedoilla ei löydy, uusi asiakassuhde luodaan syöttämällä vielä asiakkaan etu- ja sukunimi ja valitsemalla tarvittaessa palvelun kielen tämän asiakkaan osalta suomeksi, ruotsiksi tai englanniksi. Lopuksi painetaan Tallenna ja lähetä kutsu -painiketta.

Mikäli asiakas on läsnä, häneltä voidaan kysyä suostumus/luvat tietojensa käyttöön Sairaanhoitopiirin alueella. Oletusarvona luvat kysytään asiakkaalta vasta kun hän ensimmäisen kerran kirjautuu palveluun. Uusi asiakas tulee neuvolan asiakaslistalle sen jälkeen, kun hän on antanut luvan tietojensa käyttöön Sairaanhoitopiirin alueella. On huomioitavaa, että ennen kuin asiakas on antanut suostumuksensa tietojen käsittelyyn, hänen tietojaan ei voida käsitellä tai muuttaa (esitiedot eivät välity myöskään sairaalan järjestelmään).

![](_page_13_Picture_0.jpeg)

# Uusi asiakas

Antamillasi tiedoilla ei löytynyt aiempaa asiakkuutta, luodaksesi uuden asiakkuuden täytä seuraavat tarvittavat lisätiedot ja paina Tallenna ja lähetä kutsu.

Tallentamisen jälkeen asiakas löytyy Asiakaskutsut listalta.

ETUNIMET\*

SUKUNIMI\*

KIELI\* **O** Suomi O Englanti O Ruotsi

UUSI HOITOVASTUU\*

Testing, Maternity

x

ASIAKAS ON LÄSNÄ JA ANTANUT LUVAN ÄITIYSKORTTIPALVELUSSA OLEVIEN TIETOJEN KÄYTTÖÖN HOITAVILLE TERVEYDENHUOLLON AMMATTILAISILLE  $\bigcirc$  Kyllä  $\bigcirc$  Ei

Huomio! Asiakkaan voi luoda ilman suomi.fi-tunnistautumista vain, jos asiakas on paikalla

**PERUUTA** TALLENNA JA LÄHETÄ KUTSU

Uusi asiakas -näkymässä voidaan valita asiakkaan hoitovastuu-henkilö, jos se ei ole sama kuin asiakkuutta luova henkilö. Uusi hoitovastuu -pudotusvalikko näyttää neuvolan työntekijöiden nimet.

Asiakkaat, jotka eivät vielä ole antaneet suostumusta tietojensa käyttöön löytyvät **Asiakaskutsut**listalla. Asiakkaiden tietoja voidaan muokata, ja asiakaskutsun voi lähettää heille uudelleen

![](_page_14_Picture_0.jpeg)

#### asiakaskutsun muokkaus -toiminnon kautta.

# Asiakaskutsun muokkaus

![](_page_14_Picture_41.jpeg)

![](_page_14_Picture_4.jpeg)

Jos asiakkaalla on aikaisempi asiakassuhde ja sähköpostiosoite, asiakkaan sähköpostiosoite tulisi tarkistaa ja päivittää tarvittaessa.

![](_page_14_Picture_42.jpeg)

Lopuksi järjestelmä näyttää yhteenvedon uuden asiakkaan tiedoista.

![](_page_15_Picture_0.jpeg)

![](_page_15_Picture_1.jpeg)

Järjestelmä tarkistaa, onko asiakkaalle luotu aikaisempia raskauksia. Asiakkaan aikaisempien raskauksien tietoja ei voida käyttää ennen kuin hän antaa sairaanhoitopiirille luvan tietojensa käyttämisestä. Asiakkaalta kysytään, jatkaako hän aktiivisella raskaudella, vai haluaako luoda uuden raskauden.

![](_page_15_Picture_93.jpeg)

Mikäli asiakas on antanut luvat tietojensa käsittelyyn, voi päätöksen raskauden osalta tehdä terveydenhoitaja annettujen tietojen perusteella.

# ipana

![](_page_16_Picture_110.jpeg)

*Jos raskaana olevalla naisella ei ole suomalaista henkilötunnusta tai henkilötunnus ei ole tiedossa, hänelle voidaan sen sijaan antaa tilapäinen henkilötunnus, jonka alkuosa muodostuu syntymäpäivästä ja tunnusosaksi merkitään esim. 0020. On huomioitava, että tunnusosan merkinnässä pitää olla yhtenäinen käytäntö synnytyssairaalan kanssa, jotta tiedot välittyvät oikean potilaan tietoihin.*

*Henkilötunnusta voi neuvolassa muuttaa myös jälkeenpäin.*

# <span id="page-16-0"></span>**7. Asiakkaan siirtäminen/kutsuminen omaksi asiakkaaksi**

Mikäli asiakkaalla on jo iPana Äitiys- palvelun tili, hänet voidaan kutsua tai siirtää omaksi asiakkaaksi. Kutsu tapahtuu uuden asiakkaan luonnin kautta. Uuden asiakkaan lisääminen on kuvattu omassa kappaleessa. Asiakkaan lisäämisessä palvelu hakee asiakkaan tilin ja tarjoaa mahdollisuuden lähettää hänelle asiakaskutsun tai siirtää neuvolaan.

Jos asiakas on antanut jo luvat tietojensa käyttöön Sairaanhoitopiirin alueella, niin hänet voidaan siirtää suoraan neuvolan asiakkaaksi. Muussa tapauksessa hänelle voi lähettää kutsun.

Jos kutsu lähetetään, asiakkaalle lähtee sähköpostiviesti siihen sähköpostiosoitteeseen, jolla hänen tilinsä on rekisteröity.

Seuraavaan kerran, kun asiakas kirjautuu palveluun, hänelle näytetään ilmoitus, jossa häntä pyydetään hyväksymään neuvolakutsu. Ilmoitus näkyy palvelussa, vaikka hän ei olisi käynyt lukemassa sähköpostiaankaan.

![](_page_17_Picture_0.jpeg)

![](_page_17_Picture_58.jpeg)

Lähetetyt asiakaskutsut näkyvät asiakaslistalla ASIAKASKUTSUT-painikkeella. Asiakaskutsun voi tarvittaessa lähettää asiakkaalle uudestaan tai hänen tietojansa voidaan muokata.

## <span id="page-17-0"></span>**8. Asiakkaan käyttäjätunnuksen/sähköpostin korjaaminen**

Asiakas voi itse vaihtaa oman käyttäjätunnuksensa kirjautumalla palveluun, ja vaihtaa sen omista tiedoistansa. Mikäli asiakas ei pääse itse kirjautumaan palveluun (ei pääse vanhaan sähköpostiosoitteeseen tai sähköpostiosoitteessa kirjoitusvirhe) on käyttäjätunnusta / sähköpostiosoitetta mahdollista vaihtaa terveydenhuollon ammattilaisen toimesta.

Asiakkaan käyttäjätunnusta voidaan muokata klikkaamalla asiakaslistalta avaimen kuvaa tai Asiakaskutsut- listan kautta.

![](_page_17_Picture_59.jpeg)

![](_page_18_Picture_0.jpeg)

# Asiakaskutsun muokkaus

![](_page_18_Picture_85.jpeg)

# <span id="page-18-0"></span>**9. Valitse raskaus, raskauden päättäminen**

Kyseisellä sivulla voidaan tarkastella asiakkaan aikaisempia raskauksia, raskaus voidaan päättää tai raskaana olevalle naiselle voi lisätä uuden raskauden. Kustakin raskaudesta näytetään laskettu aika ja tilanteen mukaan kuvakkeita ja mahdollisuus poistaa tai päättää raskaus.

Päättyneen raskauden (esim. keskenmeno, tai synnyttänyt muualla) voi merkitä päättyneeksi klikkaamalla rivin perässä olevaa kansion lukon kuvaa. Raskauden päättymistiedot kirjataan avautuvassa ikkunassa. Raskauden päättymistä ei voida tallentaa, jos raskauden päättymisajankohta puuttuu. "Tallenna"- näppäin on tuolloin inaktiivinen.

Mahdollisesti vahingossa päätetty raskaus voidaan palauttaa tyhjentämällä sekä "Raskauden päättymissyy" ja "Raskauden päättymisaika" -kentät ja tallentamalla kentät tyhjinä.

Raskauden päättymispäivää ei voi kirjata tulevaisuuteen.

![](_page_18_Picture_86.jpeg)

![](_page_19_Picture_0.jpeg)

Raskaus päättyy automattisesti synnytykseen, vain keskenmenoon päättyneet raskaudet tulee päättää.

Roskakorin kuvasta voidaan poistaa kokonaan asiakkaan raskaus. *Toimintoa tulee käyttää vain, jos kyse on virhekirjauksesta!*

![](_page_19_Picture_3.jpeg)

Kuvakkeet:

A - Meneillään oleva (aktiivinen) raskaus

V - Valittu raskaus, tarkoittaa raskautta, jota tarkastellaan juuri nyt. Valittu raskaus näkyy listalla kursiivilla.

N - Raskaus sisältää neuvolan kirjaamia tietoja, eikä ainoastaan äidin itsensä.

#### **10. Aikaisempien raskauksien tietojen hakeminen**

<span id="page-19-0"></span>Jos raskaana oleva nainen on käyttänyt iPana Äitiys- palvelua aikaisemmissa raskauksissa, niin tiettyjä aikaisempiin raskauksiin kirjattuja tietoja voidaan hakea uuden raskauden esitietoihin. Automaattisesti haettavia tietoja ovat pitkäaikaissairauksien, leikkauksien ja toimenpiteiden, lääkeaineallergioiden, ja aikaisemmat raskaudet ja erityistä aikaisemmissa raskauksissa osioihin kirjatut tiedot. Valitsemalla kyllä, tiedot siirtyvät automaattisesti uuden raskauden esitietoihin. Tiedot tulee kuitenkin tarkistaa, ja tarvittaessa täydentää suhteessa uuteen raskauteen. Toimintoa voi käyttää sekä raskaana oleva nainen että ammattilainen.

![](_page_19_Figure_10.jpeg)

Hae aikaisempien raskauksien tiedot? KYLLÄ EI

Jos olet käyttänyt iPana- Ältiys- palvelua aikaisemmissa raskauksissa, voit valita automaattisen tietojen täyttämisen seuraavien esitietojen osioihin: Pitkäaikaissairaudet, leikkaukset ja toimenpiteet, lääkeaineallergiat, aikaisemmat raskaudet ja erityistä aikaisemmissa raskauksissa

<span id="page-19-1"></span>Tarkista automaattisesti täydennettyjen tietojen oikeellisuus, korjaa tai lisää puuttuvat tiedot tarvittaessa

# **11. Esitietolomake**

Äidin esitietoja voidaan katsoa ja muokata esitietolomakkeella. Näkymä on sama, sekä neuvolan ammattilaiselle, että äidille. Terveydenhuollon ammattilainen voi täydentää raskaana olevan naisen kirjaamaa lomaketta, ja korjata hänen tekemiään kirjauksia. Raskaana oleva nainen ei voi muuttaa terveydenhuollon ammattilaisen tekemiä kirjauksia. Poikkeuksena esitietojen viimeinen sivu, jonka tietoja täyttävät ainoastaan ammattilaiset.

Kirjauksen tekijä käy ilmi tekstin väristä: Vihreä – Raskaana oleva nainen, Violetti – Neuvolan hoitaja, Oranssi – Neuvolan lääkäri ja Pinkki – Synnytyssairaala, Kirkkaan pinkki - Opiskelija.

Merkinnät Neuvolan terveydenhoitaja Neuvolan lääkäri Seuloja **■Äiti** 

Synnytyssairaala

Opiskelija

**? -merkki** painikkeesta saa avattua ohjeet kyseisten tietojen täyttämiseen. Ohjeet sisältävät myös THL:n ohjeistusta heidän tilastoimistaan tiedoista.

![](_page_20_Picture_0.jpeg)

**Osio valmis -**kohdan voi raksittaa, kun kaikki siihen kuuluvat tiedot ovat lomakkeen täyttäjän mielestä valmiit. Tämä toimii muistin apuvälineenä ja merkkinä neuvolaan, että kyseiset tiedot ovat jo valmiina.

Järjestelmässä näkyy raskaana olevalle naiselle ilmoitus puuttuvista esitiedoista, jos raskausviikot ovat alle 20+1 ja Osio valmis -valinta puuttuu seuraavista osioista: Äidin henkilötiedot, Lähiomaisen tiedot, Taustatiedot, 1. neuvolakäynti ja laskettu aika, Tartuntataudit, Terveystottumukset, Toivomukset. Jos Aikaisemmat raskaudet -osio on merkitty valmiiksi, myös Erityistä aikaisemmissa raskauksissa pitää olla merkitty valmiiksi tai näytetään alla oleva ilmoitus:

# ETUSIVU ESITIEDOT KYSELYT OMAT SEURANNAT PÄIVÄKIRJA ÄITIYSKORTTI VIESTIT TIETOPANKKI KESKUSTELU Ole hyvä ja lisää puuttuvat tiedot esitietoihin

Tiedot välittyvät reaaliaikaisesti synnytyssairaalan iPana potilastietojärjestelmään. Kun potilaan tiedot avataan sairaalassa, muuttuneet tiedot siirtyvät sinne. Esitietolomaketta ei siis tarvitse erikseen lähettää synnytyssairaalalle. Tietoja siirtyy sairaalaan niin kauan, kunnes raskaus on päättynyt.

# <span id="page-20-0"></span>**11.1 Imetyssuunnitelma-osio**

Imetyssuunnitelma osiossa voidaan kirjata vapaamuotoisena tekstinä imetyssuunnitelma.

Imetykseen mahdollisesti vaikuttavat tekijät osiossa voidaan valintaruuduin valita kaikki imetykseen mahdollisesti vaikuttavat tekijät. Kuhunkin valittuun otsikkoon liittyen voidaan kirjata lisätietoja.

Huom.: Poikkeuksellisesti Imetyssuunnitelma osiossa äiti voi muokata ammattilaisen kirjausta.

Versiosta 2023.1 eteenpäin Imetyssuunnitelma-osion tiedot siirtyvät sairaala-iPanaan Imetyslomakkeen alle.

# <span id="page-20-1"></span>**11.2 Tutkimukset-osio**

#### *Häkämittaus*

Häkämittari mittaa raskaana olevan naisen uloshengityksen häkäpitoisuuden ja kuvataan ppmCO:na (miljoonaosioa uloshengitysilmasta). Häkämittarin antamien mittaustulosten järjestelmän sallimat raja- arvot ovat 0 - > 20 ppmCO.

Jos häkämittaus tehdään verikokeen avulla, raskaana olevan naisen verikokeen vastauksen rajaarvot ovat 0 - >3,83 % COHb:ta (häkäpitoisuus hemoglobiinista), ja sikiön veren vastauksen rajaarvot ovat 0.00.-> 5.66 FCOHb:ta (häkäpitoisuus sikiön hemoglobiinista).

Häkämittaukset voidaan kirjata Esitietojen Häkämittaus- osioon. Samat tiedot päivittyvät automaattisesti äitiyskortin etusivulle, ja tietoja voidaan myös kirjata Äitiyskortin etusivun kautta.

![](_page_20_Picture_157.jpeg)

Häkämittaustulokset näytetään myös esitietojen Yhteenvedolla.

![](_page_21_Picture_0.jpeg)

# **12. Kyselyt**

<span id="page-21-0"></span>Raskaana oleva nainen ja hänen puolisonsa voivat täyttää kyselyitä Kyselyt-osiossa. He voivat täyttää lomakkeita useaan kertaan, mutta eivät voi muokata jälkeenpäin tuloksiaan. Kyselyiden tuloksia voidaan puolestaan muokata neuvolassa, palvelun ammattilaisosiossa [\(www.ipana.fi/neuvola\)](http://www.ipana.fi/neuvola).

![](_page_21_Picture_105.jpeg)

Kyselyt-osion kyselyitä ovat Alkoholi, Nikotiinitesti, Päihteet, Neuvokas perhe, Ravitsemus ja liikunta, EPDS-mieliala, Lähisuhdeväkivalta, Voimavaramittari ja Hyvä synnytys -kysely. Ennen versiota 2023.1 Hyvä synnytys -kysely oli Synnytyspelko-kysely. Synnytyspelko-kysely näytetään, jos siihen on jo tallennettu tietoja.

Voimavaramittarin voi täyttää sekä parisuhteessa oleva että yksinodottaja. Parisuhteeseen liittyviin kysymyksiin ei vaadita vastauksia, jos kyselyn vastaajaksi on valittu "Voimavaramittari yksinodottajalle".

Valitse sopiva kysely parisuhteellesi O Voimavaramittari äidille tai puolisolle O Voimavaramittari yksinodottajalle

Jos raskaana oleva nainen on vastannut uusiin kyselyihin, asiakaslistalla näytetään uusi kyselykuvake (k) raskaana olevan naisen nimen jälkeen. Kuvake poistuu, kun neuvolan työntekijä on lukenut kyselyn vastaukset.

## **13. Kotimittaukset**

<span id="page-21-1"></span>Raskaana oleva nainen voi tehdä kotona ohjeen mukaan verensokerin ja verenpaineen kotimittauksia, pitää ruokapäiväkirjaa ja liikuntapäiväkirjaa, liikelaskentaa ja kirjata painonsa. Kunkin mittauksen tiedot näkyvät omalla alasivullaan.

![](_page_22_Picture_0.jpeg)

![](_page_22_Picture_159.jpeg)

Ammattilainen voi kirjoittaa kotimittauksen "määräyksen/ohjeen" klikkaamalla tyhjää riviä, jossa lukee lisää uusi.

Verensokerin kotiseurannassa on alustettuna ohjeteksti, johon voidaan muokata oikeat mittausmäärät. Ohjetekstiä voidaan myös muokata yksilöllisesti. Muissa kotimittauksissa on tyhjä ohjekenttä. Ennen ateriaa poikkeava arvo on >=5,5 ja aterian jälkeen poikkeava arvo on >=7,8.

Ennen versiota 2023.1 poikkeavat verensokeriarvot näytettiin punaisella. Versiosta 2023.1 eteenpäin poikkeavat arvot näytetään punaisella huutomerkillä.

Kotiseurannassa tehdyistä mittauksista voidaan lähettää tieto neuvolan työntekijän ja/tai muun asiantuntijan sähköpostiosoitteeseen. Tuloksia ei kuitenkaan lähetetä sähköpostitse, vaan sähköpostissa kerrotaan, että iPana Äitiys -palvelussa on uusia mittaustuloksia, joita voidaan käydä katsomassa iPana Äitiys -palvelussa.

Ohjetta voi muuttaa / muokata mittausjakson aikana. Jos seuranta on käynnissä ja ohjeeseen tarvitaan muutoksia, ammattilainen voi lisätä uuden ohjeen klikkaamalla lisää uusi -riviä.

Kotimittausjakson alkamis- ja päättämisaikaa voidaan muokata valitsemalla mittauksen alkamisohjeen. Muita ohjeita pääsee muokkaamaan valitsemalla kyseisen ohjeen.

Asiakkaan lähettämistä kotimittauksista näytetään M-kuvake neuvolan asiakaslistalla. Kuvake poistuu, kun ammattilainen merkitsee mittaustulokset luetuiksi.

#### **14. Päiväkirja**

<span id="page-22-0"></span>Raskaana oleva nainen voi pitää raskauspäiväkirjaa. Päiväkirjamerkinnät eivät tavallisesti näy ammattilaisille. Raskaana oleva nainen voi kuitenkin halutessaan sallia, että jokin tietty päiväkirjamerkintä on myös ammattilaisen luettavissa.

## **15. Äitiyskortti**

<span id="page-22-1"></span>Äitiyskortti sisältää THL:n määrittelemän raskauden seurannan perusohjelman jaoteltuna siten, että sitä on kätevä käyttää tietokoneella tai tabletilla.

Tietojen kirjaaminen kortille tapahtuu klikkaamalla lukko auki halutusta osiosta, jolloin tiedot tulevat muokattaviksi. Tietojen muuttaminen tallentaa tiedot automaattisesti.

Ammattilainen ja raskaana oleva nainen voivat kirjata tietoja äitiyskortille. Raskaana oleva nainen voi kirjata tietoja seuraaviin osioihin: Käynnit, synnytys, lapsi ja lisätiedot. Kirjaukset näkyvät äitiyskortilla kirjausten tekijän mukaan värikoodilla.

![](_page_23_Picture_0.jpeg)

Ennen versiota 2022.1, uuden neuvolakäynnin lisäämällä tuli äitiyskortille samalle päivälle rivit raskaana olevasta naisesta ja sikiöstä. Kun neuvolakäynnin poisti, poistui samalla niin raskaana olevan naisen kuin sikiönkin rivi. Versiosta 2022.1 eteenpäin äidin ja sikiön käynnit eivät ole riippuvaisia toisistaan. Sekä äidin käynnin että sikiön käynnin voi lisätä, muokata ja poistaa erikseen.

Kun lisää uuden sikiöseulontakäynnin, tulee äitiyskortille myös samalle päivämäärälle rivi sikiön tiedoille.

Neuvolakäynnin yhteydessä voidaan tarvittaessa tallentaa lisätietoja valitsemalla L (lisätieto) kirjaimen, joka on neuvolakäyntirivin lopussa. Neuvolakäyntirivin alapuolelle avautuu "muistiinpano"- rivi, johon voidaan kirjata neuvolakäyntiin liittyviä lisätietoja. Tallennettu tieto voidaan näyttää ja piilottaa painamalla M- kirjainta.

![](_page_23_Picture_4.jpeg)

Kaikki neuvolakäyntien yhteydessä, ja muulloin lisätyt muistiinpanot näkyvät äitiyskortin alaosassa olevassa "lisätiedot"- osiossa koosteena.

Laboratorioseulonnat kohtaan, voidaan laittaa verivaroitusmerkintä kiinnittämään huomio

Laboratorioseulonnat

veritartunta riskistä. Verivaroituskolmio ei näy äidille, vaan se näkyy ainoastaan ammattilaisen näkymässä.

Äitiyskortti piirtää automaattisesti kuvaajaa symfyysi-fundus mitasta äidin tietojen yläpuolelle. Verenpaineesta, painosta ja painon muutoksesta saa avattua kuvaajan klikkaamalla kuvakkeita taulukon yläpuolella.

Kg Synnytysvaiheiden keston kirjaaminen hyväksytään esimerkiksi seuraavissa muodoissa:

3= 3 tuntia

 $0.3 = 3$  minuuttia

0.3= 3 minuuttia

1:28 = 1 tunti ja 28 minuuttia

1.28= 1 tunti ja 28 minuuttia

:23= 23 minuuttia

.23= 23 minuuttia.

#### <span id="page-23-0"></span>**16. Viestit**

iPana Äitiys -palvelussa on suojattu viestiyhteys, jolloin myös raskaana olevan naisen terveyteen liittyvä keskustelu on mahdollista.

**UUSI KÄYNTI** 

![](_page_24_Picture_0.jpeg)

Raskaana oleva nainen voi lähettää ammattilaiselle viestejä, ja niihin voi vastata iPana Äitiys palvelun kautta. Ammattilainen saa sähköpostiin kaksi kertaa vuorokaudessa koosteen asiakkaista, jotka ovat lähettäneet hänelle viestejä.

Neuvolan asiakaslistalla näkyy myös kirjekuoren kuvake, jos asiakkaalta on tullut viesti, jota ei ole vielä luettu. Ammattilainen voi tarvittaessa käydä lukemassa kaikkien neuvolan asiakkaiden viestit ja vastata niihin. Näin esim. loma- tai sairastumistapauksissa joku muu kuin raskaana olevan naisen oma terveydenhoitaja, voi vastata viesteihin. Sähköposti-ilmoitus viestistä tulee vain sille terveydenhoitajalle, jolle viesti on alun perin lähetetty.

Raskaana oleva nainen saa sähköpostiinsa ilmoituksen jokaisesta viestistä, joka hänelle tulee.

Viestiyhteys voidaan ottaa pois päältä tarvittaessa kysymällä iPana Äitiys -ylläpidosta. Kun viestiyhteys on pois päältä niin kenttä näkyy inaktiivisena, eikä sitä kautta pysty lähettämään viestejä.

## **17. Tietopankki**

<span id="page-24-0"></span>Tietopankissa on tietoa raskaana olevalle naiselle raskauden kulusta, usein kysyttyjä kysymyksiä, neuvola- ja kuntakohtaisia tietoja sekä muita hyödyllisiä tiedotteita, linkkejä ja julkaisuja.

![](_page_24_Picture_168.jpeg)

## **18. Kalenterimerkinnät**

<span id="page-24-1"></span>Toiminto on tarkoitettu raskaana olevalla naisella, ja näkyy hänen etusivullaan. Raskaana oleva nainen voi halutessaan lisätä sinne uusia merkintöjä, esim. seuraavan neuvolakäynnin ajankohdan. Osio näkyy vain asiakkaalle.

#### **19. Omat tiedot**

#### <span id="page-24-2"></span>**Salasanan asettaminen**

Salasanan voi vaihtaa Omat tiedot -osiossa. Salana vaihdetaan kirjoittamalla voimassa oleva salasana kohtaan vanha salasana, ja uusi salasana kohtaan uusi salasana. Uusi salasana vahvistetaan kirjoittamalla se uudelleen alla olevaan kenttään ja painamalla lopuksi Vaihda salasana -painiketta. Ohjelma kertoo salasanan turvallisuustason.

#### **Neuvolat**

Ammattilainen voi vaihtaa neuvolaa, jossa työskentelee, oman kuntayhtymän sisällä. Neuvolan vaihtaminen poistaa valitun asiakkaan valinnan. Neuvolan vaihtaminen vaihtaa palvelussa käytössä olevan henkilökohtaisen asiakaslistan.

#### **Yhteystiedot**

Yhteystiedot- sivulla voidaan päivittää neuvolan ja ammattilaisen yhteystietoja. Neuvolan nimi ja hoitovastuullisen ammattilaisen nimi näkyvät raskaana olevan äitiyskortilla. Yhteystiedot näkyvät kokonaisuudessaan myös raskaana olevan naisen Tietopankki-osiossa.

#### **Nimimerkin vaihto**

Ammattilainen voi luoda ja tallentaa nimimerkin keskustelupalstalle.

#### **Toimikortti**

Toimikortti-sivulla voidaan syöttää ja tallentaa toimikortin tiedot.

#### **Asetukset**

Asetuksissa voidaan valita millä kielellä palvelua käytetään. Kieliä ovat suomi, ruotsi ja englanti.

#### **Opiskelijan ohjaajan valinta**

Opiskelija voi valita käytännön harjoittelun ohjaajan pudotusvalikosta.

#### **20. Suomi.fi-tunnistus**

<span id="page-25-0"></span>Suomi.fi-tunnistuksen käyttäjänohjeeseen voidaan tutustua [tästä.](https://app.ipana.fi/aitiys/suomifiUserGuide.pdf)

# <span id="page-26-1"></span>**21. Hyödyllisiä tietoja käyttöliittymän ominaisuuksista 21.1 Opiskelija iPana Äitiys -palvelun käyttäjänä**

<span id="page-26-0"></span>iPana Äitiys -palveluun voidaan lisätä uusi opiskelija-rooli Ylläpidon kautta. Toiminto on tarkoitettu pääkäyttäjille. Opiskelijalle voidaan valita ohjaaja samalla, kun hänelle luodaan käyttäjätunnukset.

![](_page_26_Picture_78.jpeg)

Jos opiskelijan ohjaaja ei ole tiedossa, kun opiskelijan käyttöoikeudet luodaan, niin opiskelija voi myöhemmin lisätä ohjaajan Omat tiedot -osion kautta. Opiskelija voi myös vaihtaa ohjaajan Omat tiedon -osion kautta, jos hänellä on useita ohjaajia käytännön harjoittelun aikana. Ohjaajan päivitys tulisi tehdä heti Äitiys-palveluun kirjautumisen jälkeen, ja ennen kuin asiakkaalle tehdään kirjauksia.

Neuvolatyöntekijöiden nimet ovat ohjaaja-pudotuslistassa, josta opiskelija voi valita ja tallentaa ohjaajan.

![](_page_26_Picture_79.jpeg)

**TALLENNA** 

Ohjaajan valitseminen ei ole pakollista.

Opiskelijan täyttämät tiedot näytetään aina pinkillä. Väri muistuttaa hoitajan väriä. Kun ohjaaja on hyväksynyt opiskelijan tekemät muutokset, väri muutetaan hoitajan väriksi.

![](_page_27_Picture_0.jpeg)

![](_page_27_Picture_33.jpeg)

Jos opiskelijalle on valittu ohjaaja, ohjaajalle näytetään tiedote, kun opiskelija on lisännyt tietoja raskaana olevan naisen tietoihin.

![](_page_27_Picture_34.jpeg)

Kun ohjaaja "klikkaa" viestiä, avautuu näkymä, jossa häntä pyydetään allekirjoittamaan opiskelija tekemät muutokset.

#### Tervetuloa!

![](_page_27_Picture_35.jpeg)

# <span id="page-28-0"></span>**21.2 Luvat**

Raskaana oleva nainen voi päivittää ja peruuttaa sairaanhoitopiirille antamansa kuvat Omat tiedot osiossa.

![](_page_28_Picture_2.jpeg)

Jos käyttöehdot ovat muuttuneet edellisen kirjautumisen jälkeen, raskaana olevaa naista pyydetään hyväksymään uudet käyttöehdot, kun hän kirjautuu seuraavan kerran järjestelmään. IPana Äitiys -palvelun käyttöä ei voi jatkaa ilman käyttöehtojen hyväksymistä.

![](_page_28_Picture_77.jpeg)

Jos asiakas peruuttaa sairaanhoitopiirille antamansa luvat, niin kyseistä asiakasta ei enää näytetä neuvolan asiakaslistalla.

## <span id="page-28-1"></span>**21.3 Henkilötiedot**

Raskaana oleva nainen voi pyytää omasta raskaudestaan ja terveydentilastaan iPana Äitiys palveluun rekisteröityjä tietoja. Henkilötietojen käsittely kestää vuorokauden ja tiedoston voi ladata Omat tiedot -osiosta

# Henkilötiedot

Henkilötietopyyntöä käsitellään, ja tiedosto on valmis 24 tunnin kuluessa. Ole hyvä ja tarkista uudelleen myöhemmin.

![](_page_29_Picture_0.jpeg)

# <span id="page-29-0"></span>**21.4 Lokitiedot**

Asiakas voi pyytää myös tietoja asiakastietojen käytöstä Omat tiedot -osiossa. Lokitiedot haetaan ja näytetään kahden viimeisen vuoden ajalta.

![](_page_29_Picture_3.jpeg)

Lokitiedoissa näytetään päivämäärä, sivu, rooli ja organisaatio.

Jos raskaana oleva nainen haluaa tarkempia lokitietoja, hänen tulee olla yhteydessä OMDAin tietosuojavastaavaan osoitteessa [tietosuojavastaava@omdahealth.com.](mailto:tietosuojavastaava@csamhealth.com) Tietosuojavastaavan yhteystiedot ja Tietosuojaseloste ovat raskaana olevan naisen Omat tiedot -osion Tietosuojaseloste-osiossa.

## **22. Sähköpostiviestit**

<span id="page-29-1"></span>iPana Äitiys -palvelu lähettää sähköpostiviestejä ja tiedotteita käyttäjällä tietyissä tilanteissa. Ohessa on listaus lähtevistä sähköpostiviesteistä.

Jos paikkakunnalla on mahdollisuus käyttää Suomi.fi -tunnistautumista näkyy sähköpostiviestin *eroavaisuus* tässä oppaassa sinisellä värillä. Ja, jos ei ole mahdollisuutta, niin viesti muodostuu vihreällä olevalla tekstillä.

**Uuden käyttäjän standardiviesti (koko Äitiys palvelu):** Otsikko: iPana Äitiys – Tili luotu Sisältö: Hyvä äitiysneuvolan asiakas

Pääset kirjautumaan palveluun käyttämällä "Suomi.fi -tunnistautuminen" -painiketta, tunnistautuminen tehdään tällöin vahvasti pankkitunnuksilla, mobiilivarmenteella tai sähköisellä henkilökortilla WWW -osoitteesta [https://www.ipana.fi.](https://www.ipana.fi/)

Pääset kirjautumaan iPana Äitiys -palveluun seuraavilla tiedoilla: WWW-osoite: [https://www.ipana.fi](https://www.ipana.fi/) Käyttäjätunnus: <*sähköpostiosoite*> salasana: *<salasana>*

![](_page_30_Picture_0.jpeg)

Neuvolassasi on käytössä iPana Äitiys -palvelu.

iPana Äitiys -palvelu sisältää:

- Sähköisen äitiyskortin, joka sisältää perinteisen paperisen äitiyskortin tiedot
- Sähköisesti täytettävät neuvolan esitieto- ja kyselylomakkeet
- Raskauspäiväkirjan, jota raskaana oleva nainen halutessaan itse täyttää
- Kalenteri raskausajan tapahtumista
- Tietoa raskaudesta ja sikiön kehityksestä
- Vastauksia lasta odottavien perheiden yleisimpiin kysymyksiin
- Sähköinen viestintäyhteys neuvolan kanssa

• Kotimittausosio, johon asiakas voi kirjata sovittuja seurantatietoja terveydenhuollon ammattilaisen nähtäväksi ja kommentoitavaksi

• Keskustelupalstan, jossa myös neuvolatyön ammattilaisia osallistumassa keskusteluun.

Mainittujen palvelujen tietosisältö näkyy sekä asiakkaalle että terveydenhuollon ammattilaiselle. Poikkeuksena on äidin oma raskauspäiväkirja, joka ei aukea terveydenhuollon ammattilaisen nähtäväksi. Sähköinen äitiyskorttipalvelu aukeaa asiakkaalle vain neuvolan antamilla käyttäjätunnuksilla.

Terveisin, iPana Äitiys -tiimi. Tämä on automaattiviesti. Viestiin ei voi vastata.

#### **Rekisteröitymisyritys olemassa olevalla tunnuksella:**

Otsikko: Rekisteröitymisyritys Sisältö:

Yritit rekisteröityä ipana.fi -palvelun käyttäjäksi, mutta sähköpostiosoitteesi on jo käytössä! Jos olet unohtanut salasanasi, käytä unohtuneen salasanan palautustoimintoa. Terveisin, iPana Äitiys -tiimi. Tämä on automaattiviesti. Viestiin ei voi vastata.

#### **Rekisteröintipyyntö vastaanotettu:**

Otsikko: Rekisteröitymiskoodisi Sisältö: Rekisteröitymispyyntösi on vastaanotettu! Käytä alla olevaa koodia rekisteröityäksesi: *<koodi>* Terveisin, iPana Äitiys -tiimi. Tämä on automaattiviesti. Viestiin ei voi vastata.

#### **Uuden (itserekisteröityneen) käyttäjän sähköposti:**

Otsikko: Äitiyskortin salasana Sisältö: Tervetuloa iPana Äitiys -palvelun asiakkaaksi! 2

![](_page_31_Picture_0.jpeg)

Pääset kirjautumaan palveluun seuraavilla tiedoilla: WWW-osoite: [https://www.ipana.fi](https://www.ipana.fi/) Käyttäjätunnus: tämä sähköpostiosoitteesi Salasana: *<salasana>* Terveisin, iPana Äitiys -tiimi. Tämä on automaattiviesti. Viestiin ei voi vastata.

#### **Verensokeriaudit:**

Otsikko: iPana Äitiys -palvelussa on lukemattomia verensokeriseurantatuloksia Sisältö: iPana Äitiys -palveluun on kirjattu uusia verensokeriseurantatuloksia: *<Käyttäjän nimet>* Kirjaudu sisään osoitteessa https://www.ipana.fi/neuvola \n\n Tämä on automaattiviesti. Viestiin ei voi vastata.

#### **Ilmoitus saapuneesta viestistä:**

Otsikko: iPana Äitiys - ilmoitus saapuneesta viestistä Sisältö: Olet vastaanottanut viestin käyttäjältä *<käyttäjän nimi>*. Voit lukea viestin kirjautumalla tilillesi osoitteessa [www.ipana.fi.](http://www.ipana.fi/) Terveisin, iPana Äitiys -tiimi. Tämä on automaattiviesti. Viestiin ei voi vastata.

#### **Ilmoitus lukemattomista viesteistä:**

Otsikko: iPana Äitiys – ilmoitus lukemattomista viesteistä Sisältö: Seuraavissa viestiketjuissa on viestejä, joita ammattilaishenkilö ei ole vielä lukenut: *<lista ketjuista>* Olet viestiketjussa lähettäjänä tai vastaanottajana. Terveisin, iPana Äitiys -tiimi. Tämä on automaattiviesti. Viestiin ei voi vastata.

#### **Äidin salasanan vaihtokoodi:**

Olet tilannut salasanan vaihdon iPana Äitiys -palveluun. Pääset vaihtamaan salasanasi tästä. Terveisin, iPana Äitiys -tiimi.

Tämä on automaattiviesti. Viestiin ei voi vastata.

#### **Äidin asiakaskutsu:**

Otsikko: iPana Äitiys – neuvolan asiakaskutsu Sisältö:

Olet vastaanottanut neuvolasta kutsun, jonka hyväksymällä voit liittyä neuvolan asiakkaaksi. Kutsu koskee neuvolaa: *<neuvolan nimi>*

Voit käydä hyväksymässä tai hylkäämässä kutsun kirjautumalla iPana Äitiys -palveluun käyttämällä "Suomi.fi -tunnistautuminen" -painiketta osoitteessa [https://www.ipana.fi.](https://www.ipana.fi/)

Voit käydä hyväksymässä tai hylkäämässä kutsun kirjautumalla iPana Äitiys -palveluun. Pääset kirjautumaan palveluun osoitteesta: [https://www.ipana.fi](https://www.ipana.fi/) Käyttäjätunnuksena toimii sähköpostiosoite: <*sähköpostiosoite*>

![](_page_32_Picture_0.jpeg)

Mikäli olet unohtanut salasanasi palveluun, niin voit tilata uuden osoitteesta: <salasanan vaihto sivu>

Terveisin, iPana Äitiys -tiimi. Tämä on automaattiviesti. Viestiin ei voi vastata.

#### **Äidin vaihtaessa palvelussa sähköpostiosoitetta:**

Otsikko: iPana Äitiys – käyttäjätunnuksen vaihto Sisältö:

Tämä sähköpostiosoite on nyt uusi käyttäjätunnuksesi iPana Äitiys-palvelussa.

Tämä viesti lähetettiin, jotta voit varmistaa viestien saapumisen uuteen sähköpostiosoitteeseen. Viestiin ei tarvitse reagoida.

Terveisin, iPana Äitiys -tiimi. Tämä on automaattiviesti. Viestiin ei voi vastata.

#### **Vaihdettaessa käyttäjätunnusta:**

Käyttäjätunnuksesi iPana Äitiys -palvelussa on muutettu hoitohenkilön <*terveydenhoitaja*> toimesta. Uusi käyttäjätunnuksesi palveluun on: <*käyttäjätunnus*> Pystyt kirjautumaan palveluun osoitteesta: <*palvelun osoite*> Mikäli olet unohtanut salasanasi palveluun, niin voit tilata uuden osoitteesta: <*salasanan vaihto url*> Terveisin, iPana Äitiys -tiimi. Tämä on automaattiviesti. Viestiin ei voi vastata.

#### **Uusi raskaus lisätty tiliin**

Otsikko: iPana Äitiys – Raskaus luotu Sisältö: Sinulle on luotu uusi raskaus iPana Äitiys palveluun neuvolan <neuvolan nimi> toimesta.

Voit kirjautumaan palveluun käyttämällä "Suomi.fi -tunnistautuminen" -painiketta osoitteessa [https://www.ipana.fi,](https://www.ipana.fi/) tunnistautuminen tehdään tällöin vahvasti pankkitunnuksilla, mobiilivarmenteella tai sähköisellä henkilökortilla.

Pystyt kirjautumaan palveluun osoitteesta: [https://www.ipana.fi.](https://www.ipana.fi/) Mikäli olet unohtanut salasanasi palveluun, niin voit tilata uuden osoitteesta: <salasanan vaihto sivu>

Terveisin, iPana Äitiys -tiimi. Tämä on automaattiviesti. Viestiin ei voi vastata.

# <span id="page-32-0"></span>**23. Kysymyksiä ja vastauksia**

**En pääse kirjautumaan palveluun / olen unohtanut salasanani / uusi työntekijä tarvitsee käyttäjätunnuksen**

![](_page_33_Picture_0.jpeg)

Terveydenhuollon ammattilaisten käyttäjätunnuksia hallinnoivat iPana Äitiys -palvelun pääkäyttäjät. Pääkäyttäjä voi olla kunta- tai sairaanhoitopiirikohtainen. Kaikissa käyttäjätunnuksiin ja salasanoihin liittyvissä asioissa tulee olla yhteydessä oman alueen pääkäyttäjään.

#### **Asiakas ei pääse kirjautumaan esitietoihin, mitä teen?**

Asiakas voi itse tilata palvelusta uuden salasanan, jos salasana on unohtunut, tai hän ei ole vastaanottanut palvelusta salasanaa.

Salasana voidaan tilata osoitteessa [www.ipana.fi/kirjaudu/](http://www.ipana.fi/kirjaudu/) kirjautumissivun alalaidasta.

![](_page_33_Picture_128.jpeg)

#### Unohtuiko salasana?

Voit tilata itsellesi uuden salasanan tästä. Ongelmatilanteissa tutustu ohjeeseen.

#### **Olen lisännyt asiakkaan palveluun, mutta hän ei ole koskaan saanut sähköpostiviestiä, mitä teen?**

Kun uusi asiakas lisätään iPana Äitiys -palveluun, palvelusta lähtee asiakkaan sähköpostiosoitteeseen viesti (lähettäj[ä noreply@ipana.fi\)](mailto:noreply@ipana.fi), jossa on asiakkaan salasana ja kirjautumisohjeet.

Jos asiakas ei ole saanut palvelusta sähköpostia asiakkaan sähköpostiosoitteen oikeellisuus tulisi tarkistaa asiakaskutsut – tai asiakaslistalta, mikäli luvat SHP:n alueelle on jo annettu. Asiakasta voidaan myös ohjeistaa tarkastamaan sähköpostissaan eri laatikot, koska joskus automaattisesti lähetetyt viestit menevät roskapostilaatikkoon.

Asiakas voi myös vaihtaa salasanan ilman, että hän on vastaanottanut palvelusta sähköpostia. Ohjeistus on kuvattu tarkemmin kappaleessa **Asiakas ei pääse kirjautumaan esitietoihin**.

#### **Asiakkaalla ei ole pysyvää henkilötunnusta Suomessa, mitä teen?**

Esitiedot välittyvät sairaalan iPana-järjestelmään henkilötunnuksella, joten asiakkaan väliaikaisen henkilötunnuksen pitäisi olla sama kuin sairaalassa käytössä olevan. Jos asiakkaan tunnukset luodaan alkuraskaudessa, ja pysyvä henkilötunnus saadaan raskauden aikana, vaihdetaan se esitietoihin.

## **Asiakkaan haku kertoo, että asiakas on jo neuvolassani kirjoilla, mutta häntä ei löydy asiakaslistalta.**

Kyseisessä tapauksessa asiakkaalla saattaa olla päättynyt asiakassuhde.

#### **Asiakkaalla on esitiedoissa vanha raskaus. Miten vaihdan raskautta?**

![](_page_34_Picture_0.jpeg)

Asiakkaan aiemmat raskaudet säilyvät iPana Äitiys -palvelussa, joten asiakkaalle voi lisätä uuden raskauden Valitse raskaus -otsikon Luo uusi raskaus -toiminnolla. Kyseisellä sivulla voidaan myös tarkastella asiakkaan aikaisempia raskauksia, ja poistaa raskaus.

Päättyneen raskauden voi merkitä päättyneeksi klikkaamalla rivin perässä olevaa kansion kuvaa.

Kuvakkeet:

A - Meneillään oleva (aktiivinen) raskaus.

V - Valittu raskaus, kyseessä on raskaus, jota tarkastellaan juuri nyt. Valittu raskaus näkyy listalla kursiivilla.

N - Raskaus sisältää neuvolan kirjaamia tietoja.

#### **Asiakkaan sähköpostisoite on väärä tai vaihtunut. Miten sähköpostiosoitteen voi vaihtaa?**

Ensisijaisesti asiakas muuttaa sähköpostiosoitteensa itse. Tämä on mahdollista, kun asiakas on kirjautunut palveluun ja valitsee Omat tiedot -osiosta toiminnon Käyttäjätunnuksen vaihto. Asiakkaan pitää varmentaa sähköpostiosoitteensa vaihto salasanallaan.

Ammattilainen voi vaihtaa asiakkaan sähköpostiosoitteen asiakaslistan Asiakaskutsut-näkymässä tai asiakaslistalla klikkaamalla Muokkaa asiakastilin tietoja -kuvaketta.

Mikäli asiakassuhde on luotu aiemmin, eikä asiakkaalla ole enää pääsyä vanhaan sähköpostiinsa, asiakkaalle tulisi ensin lähettää asiakaskutsu vanhaan osoitteeseen. Kun kutsu on lähetetty, asiakas siirtyy Asiakaskutsut-listalle. Tämän jälkeen asiakkaan tiedot avataan muokattavaksi, ja sähköpostiosoite vaihdetaan avautuvaan Asiakaskutsun muokkaus -näkymään. Sähköpostiosoitteen vaihdon jälkeen kutsu lähetetään uudelleen, jolloin se menee päivitettyyn (uuteen) osoitteeseen.